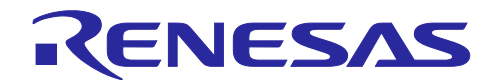

## 消費電流チューニングソリューション

R20AN0456JJ0100 Rev.1.00 2017.07.16

(E2 エミュレータ、e<sup>2</sup> studio 編)

#### 要旨

本書は、E2 エミュレータを用いた消費電流チューニングソリューションについて説明するものです。

E2 エミュレータを使用するだけで、ダイナミックに変化するユーザシステムの消費電流を簡単に測定す ることが可能です。

また、各種条件(電流値が任意の値を超えた場合や任意の値で一定時間経過した場合など)により異常電 流を検出し、プログラムの停止が可能です。

ブレーク・ポイントを設定するような感覚で使用できる通過ポイントにより、プログラム動作と消費電流 の変化の関係を見える化し、消費電流チューニングの作業期間の短縮に貢献します。

E2 エミュレータ、統合開発環境 (e2 studio) を使用した消費電流測定について説明します。統合開発環境 (CS+ for CC) をご使用の場合は、 (CS+編) (文書番号: R20AN0457) を参照してください。

## 対象デバイス

RL78 ファミリ

## 目次

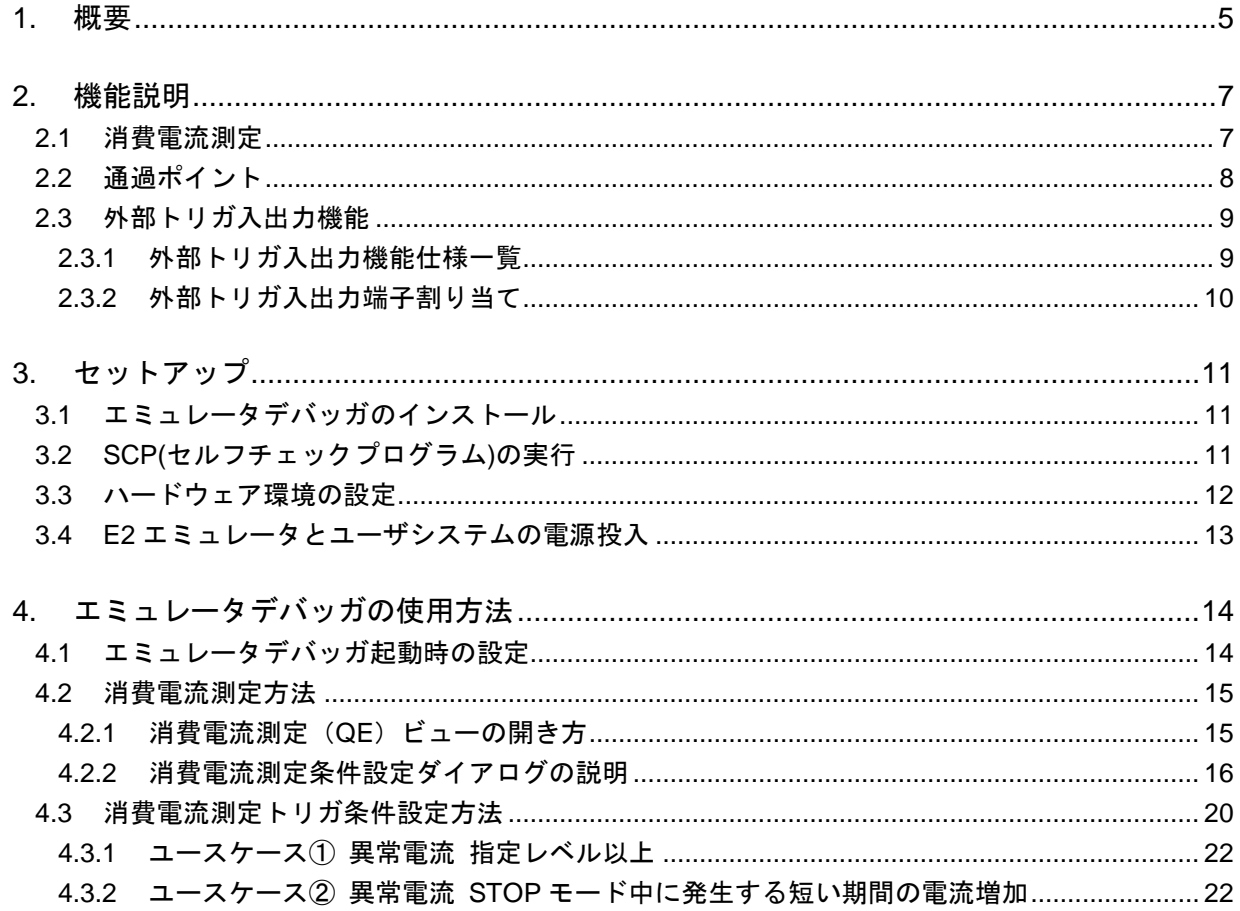

![](_page_0_Picture_16.jpeg)

![](_page_1_Picture_15.jpeg)

![](_page_1_Picture_4.jpeg)

#### マニュアル構成

E2 拡張機能の一つである消費電流チューニングソリューションに関するマニュアルは以下で構成されて おります。

- ・E2 エミュレータユーザーズマニュアル
- ・E1/E20/E2 エミュレータ, E2 エミュレータ Lite ユーザーズマニュアル別冊
- ・エミュレータデバッガのマニュアルおよびヘルプ
- ・消費電流チューニングソリューション(E2 エミュレータ、e2 studio 編)アプリケーションノート (本書)
- (1) E2 エミュレータ ユーザーズマニュアル(文書番号:R20UT3538)

E2 エミュレータ ユーザーズマニュアルには、ハードウェア仕様が記載されています。

- ・E2 エミュレータの構成品
- ・E2 エミュレータのハードウェア仕様
- ・E2 エミュレータとホストマシンおよびユーザシステムとの接続

(2) E1/E20/E2 エミュレータ, E2 エミュレータ Lite ユーザーズマニュアル別冊 対象デバイス:RL78/G10 以外の RL78 ファミリ(文書番号:R20UT1994) 対象デバイス:RL78/G10 用(文書番号:R20UT2937)

E1/E20/E2 エミュレータ, E2 エミュレータ Lite ユーザーズマニュアル別冊 (RL78 接続時の注意事 項) には、E2 エミュレータとユーザシステムとの接続方法や使用するユーザ資源情報、エミュレータ 使用時の注意事項等が記載されています。

(3) エミュレータデバッガのマニュアルおよびヘルプ

エミュレータデバッガのマニュアルおよびヘルプには、E1/E20/E2/E2 Lite を使用する際のエミュ レータデバッガの機能説明および操作方法が記載されています。

下記を参照してください。

 $\cdot$  e<sup>2</sup> studio ヘルプ

IAR システムズ社製 C-SPY をご使用の場合は「IAR システムズ社発行の IAR C-SPY ハードウェア デバッガシステム ユーザガイド」も併せてご参照ください。

(4) 消費電流チューニングソリューション(E2 エミュレータ、e2 studio 編)アプリケーションノート (本書)

消費電流チューニングソリューション(E2 エミュレータ、e2 studio 編)アプリケーションノートに は、E2 拡張機能の一つである消費電流チューニングのための、消費電流測定方法や使用上の注意事 項等が記載されています。

![](_page_2_Picture_23.jpeg)

#### 用語説明

本書で使用する用語は、以下に示すように定義して使用します。

統合開発環境:

ルネサスマイクロコンピュータの組み込み用アプリケーションの開発を強力にサポートするツール です。ホストマシンからインタフェースを介してエミュレータを制御するエミュレータデバッガ機能 を有しています。また、同一アプリケーション内でプロジェクトのエディットからビルドおよびデ バッグまでを可能にし、バージョン管理をサポートしています。

エミュレータデバッガ:

統合開発環境から起動され、エミュレータを制御してデバッグを可能とするソフトウェアツール機 能を指します。

ホストマシン:

エミュレータを制御するためのパーソナルコンピュータを指します。

ターゲットデバイス:

デバッグ対象のデバイスを指します。

ユーザシステム:

デバッグ対象のデバイスを使用した、お客様のアプリケーションシステムを指します。

#### ユーザプログラム:

デバッグ対象のアプリケーションプログラムを指します。

ユーザインタフェース:

ターゲットデバイスと E2 エミュレータを接続するインタフェースを指します。

#### SCP:

セルフチェックプログラムを指します。

#### E2 拡張機能:

E2 エミュレータで使用可能な拡張機能を指します。

#### E2 拡張インタフェース(以降 E2 拡張 I/F):

E2 拡張機能を使用するためのインタフェースを指します。

OCD:

オンチップ・デバッグを指します。

![](_page_3_Picture_27.jpeg)

#### <span id="page-4-0"></span>1. 概要

E2 エミュレータを用いた消費電流チューニングソリューションの特長について説明します。本ソ リューションは、次に示すような場合に活用できます。

- ・ソフトウェア設計段階から消費電流を意識した開発をしたい
- ・ボードを改造せずに、消費電流を確認したい
- ・想定外の電力消費箇所がソフトウェア起因なのかハードウェア起因なのか切り分けたい ・消費電流が想定よりも多くなる原因を調べたい
- (1) 特長 1 E2 エミュレータだけで「お手軽測定」

E2 エミュレータからユーザシステムへ電源供給し、ユーザシステムの消費電流を簡単に測定でき ます。(以降、消費電流測定と記載)

ユーザシステムのボード上にパターンカットやシャント抵抗の挿入などの改造は不要です。また、 ユーザプログラムの改造も不要です。

![](_page_4_Figure_10.jpeg)

図 1-1 お手軽測定

(2) 特長 2 異常電流を「逃さずキャッチ」

電流と時間を組み合わせた様々なトリガ条件を設定し、消費電流の変化を検出できます。トリガ条 件一致時にユーザプログラムを停止することや外部トリガを出力することができます。

![](_page_4_Figure_14.jpeg)

#### 図 1-2 逃さずキャッチ

![](_page_4_Picture_17.jpeg)

(3) 特長 3 電流増加箇所を「素早く特定」

ユーザプログラム上に通過ポイントを設定しておくことで、電流波形とユーザプログラムとの関係 を簡単に関連付けることができます。

![](_page_5_Figure_4.jpeg)

図 1-3 素早く特定

![](_page_5_Picture_7.jpeg)

#### <span id="page-6-0"></span>2. 機能説明

E2 エミュレータを用いた消費電流チューニングソリューションで使用する主な機能の性能や仕様 について記載します。

#### <span id="page-6-1"></span>2.1 消費電流測定

以下に消費電流測定機能の仕様を示します。

表 2-1 消費電流測定仕様

| 項目                 | 仕様                             |  |  |
|--------------------|--------------------------------|--|--|
| 測定箇所               | ユーザインタフェースから供給する電源 または         |  |  |
|                    | E2 拡張 I/F から供給する電源             |  |  |
| 測定可能な供給電源電圧        | 1.8V~5.0V max 200mA            |  |  |
|                    | ただし、消費電流測定時は、ユーザプログラム実行中の供給電   |  |  |
|                    | 圧変更はできません。                     |  |  |
| 測定可能な最大消費電流        | max 200mA                      |  |  |
| 消費電流の分解能           | 80uA                           |  |  |
| サンプリング時間と測定可能な最大時間 | サンプリング: 1.06us / 測定時間 約1s      |  |  |
|                    | サンプリング: 2us / 測定時間 約 2s        |  |  |
|                    | サンプリング: 5us / 測定時間 約5s         |  |  |
|                    | サンプリング: 10us / 測定時間 約 10s      |  |  |
|                    | サンプリング: 20us / 測定時間 約 20s      |  |  |
|                    | サンプリング: 50us / 測定時間 約 50s      |  |  |
|                    | サンプリング: 100us / 測定時間 約 100s    |  |  |
|                    | サンプリング: 200us / 測定時間<br>約 200s |  |  |
|                    | サンプリング: 500us / 測定時間<br>約 500s |  |  |
|                    | サンプリング: 1ms / 測定時間 約 1000s     |  |  |
| 記録内容               | タイムスタンプ+消費電流値                  |  |  |
| タイムスタンプ            | カウントソース 8.3ns(120MHz)          |  |  |
|                    | 以下の3つの記録モードをサポート。              |  |  |
|                    | ・記録メモリを使い切った後に記録メモリを上書きして実行を   |  |  |
| 記録モード              | 続ける。                           |  |  |
|                    | ・記録メモリを使い切った後に記録を停止する。         |  |  |
|                    | ・記録メモリを使い切った後にプログラムを停止する。      |  |  |
| 記録内容の保存            | CSV 形式で記録内容を保存可                |  |  |
| 取得条件               | ・すべて取得                         |  |  |
|                    | ・外部トリガによるアクティブレベル期間のみ取得        |  |  |
|                    | ・通過ポイントの取得開始イベントから取得終了イベントまで   |  |  |
|                    | の期間のみ取得                        |  |  |
| トリガ条件              | ・電流条件:以上/以下/範囲内/範囲外            |  |  |
|                    | ・時間条件:以上/範囲内                   |  |  |
| トリガ条件成立時の動作指定      | ・プログラム停止                       |  |  |
|                    | ・外部トリガ出力 (レベル/パルス)             |  |  |

## <span id="page-7-0"></span>2.2 通過ポイント

以下に通過ポイントの仕様について示します。

| 項目                      |           | 内容                           | 備考                                                               |  |  |
|-------------------------|-----------|------------------------------|------------------------------------------------------------------|--|--|
| 対象 MCU                  |           | RL78 ファミリ                    | RL78/G10 はサポート対象外                                                |  |  |
| 通過ポイント点数                |           | 16 ポイント                      |                                                                  |  |  |
| 通過ポイント設定可能箇所            |           | NOP 命令が配置されたアドレス             |                                                                  |  |  |
| データ記録                   |           | 消費電流測定結果との合計で<br>max 2M ポイント |                                                                  |  |  |
| データ記録内容                 |           | ・タイムスタンプ情報<br>・通過ポイント番号      |                                                                  |  |  |
| 通過ポイント通過時の<br>プログラム停止時間 |           | 最大 150cycle                  | CPU クロック最高速(32MHz)で<br>約 4.7us。                                  |  |  |
| 消費電流測定の取得条件             |           | 通過ポイントの2点間を消費電流測<br>定範囲に指定可能 |                                                                  |  |  |
| 占有するユーザ資源               |           | あり                           |                                                                  |  |  |
|                         | フラッシュ ROM | ROM 終了アドレス以下 512 バイト         | 例 (内部 ROM256KB のデバイス)<br>0x3FE00~0x3FFFF(512 バイト)へ<br>モニタプログラム配置 |  |  |
|                         | RAM       | スタック領域以下の6バイト                | $*1$                                                             |  |  |

表 2-2 通過ポイント仕様

\*1 通過ポイントを使用する場合に、ユーザプログラムで消費するスタック領域に対し、6Byte 分余 分に消費します。

「内部 RAM の開始アドレスが 0xFCF00」でスタック領域が増加した場合の例を以下に示します。

![](_page_7_Figure_8.jpeg)

図 2-1 デバッグ用スタック領域のアドレス変動概要

消費電流チューニングソリューション (E2 エミュレータ、e2 studio 編)

## <span id="page-8-0"></span>2.3 外部トリガ入出力機能

## <span id="page-8-1"></span>2.3.1 外部トリガ入出力機能仕様一覧

表 2-3 外部トリガ入出力機能仕様一覧

| 入力信号チャネル      | E2 拡張 I/F 2 本 (ch0 11 番ピン、 ch1 12 番ピン)                     |  |  |
|---------------|------------------------------------------------------------|--|--|
| 出力信号チャネル      | E2 拡張 I/F 2 本(ch0 9 番ピン、 ch1 10 番ピン)                       |  |  |
|               | ・ユーザシステムへの電源供給機能未使用時:                                      |  |  |
|               | VDD 電圧                                                     |  |  |
|               | 1.8~5.0V の任意の電圧                                            |  |  |
|               | ・ユーザシステムへの電源供給機能使用時                                        |  |  |
|               | 供給電圧(デバッガにて設定)                                             |  |  |
| トリガ入力検出条件     | ・エッジ検出(立ち上がり/立ち下がり/両エッジ)                                   |  |  |
|               | ・レベル検出(Low/High)                                           |  |  |
| トリガ入力時の動作     | ・ブレーク                                                      |  |  |
|               | ・消費電流測定データの記録(Low/High レベル入力期間中)                           |  |  |
| 入力特性          | $VIH: 0.7 \times VDD / VIL: 0.3 \times VDD$                |  |  |
| トリガ入力検出条件成立から | RL78/G10 以外の場合: 約 12us 程度                                  |  |  |
| ユーザプログラムが     | RL78/G10 の場合 : 約 100us 程度                                  |  |  |
| 停止するまで        |                                                            |  |  |
| トリガ出力検出条件     | ブレーク検出 / 消費電流測定トリガ条件検出                                     |  |  |
| トリガ出力時の動作     | ・ブレーク検出時 : High パルス出力(1us~65535us を設定可)                    |  |  |
|               | ・消費電流測定トリガ条件検出時:                                           |  |  |
|               | High パルス出力(1us~65535us を設定可)または、条件が成立してい                   |  |  |
|               | る間 High レベルを出力                                             |  |  |
|               |                                                            |  |  |
| 出力特性          | VOH : VDD-0.1V / VOL : 0.1V $(\textcircled{a}$ lo = 100uA) |  |  |
| 出力遅延          | 条件成立してからパルス出力まで max 100ns                                  |  |  |

![](_page_8_Picture_7.jpeg)

#### <span id="page-9-0"></span>2.3.2 外部トリガ入出力端子割り当て

![](_page_9_Figure_3.jpeg)

E2 拡張 I/F における外部トリガ入出力端子の割り当てを以下に示します。

図 2-2 E2 拡張 I/F

| Pin No.        | 入出力                      | 説明                  |
|----------------|--------------------------|---------------------|
| 1              | ٠                        | Pin No.1~8 は未使用     |
| $\overline{2}$ | ٠                        | 端子は OPEN とすること      |
| 3              | $\blacksquare$           |                     |
| $\overline{4}$ | ٠                        |                     |
| 5              | ٠                        |                     |
| 6              | $\overline{\phantom{a}}$ |                     |
| $\overline{7}$ | $\overline{\phantom{a}}$ |                     |
| 8              | ٠                        |                     |
| 9              | Output                   | 外部トリガ出力(ch0)        |
| 10             | Output                   | 外部トリガ出力(ch1)        |
| 11             | Input                    | 外部トリガ入力(ch0)        |
| 12             | input                    | 外部トリガ入力(ch1)        |
| 13             | ۰                        | <b>GND</b>          |
| 14             | Output                   | E2 拡張 I/F の電源電圧出力端子 |
|                |                          | $(1.8V - 5.0V)$     |

表 2-4 E2 拡張 I/F の外部トリガ入出力端子割り当て

![](_page_9_Picture_9.jpeg)

## <span id="page-10-0"></span>3. セットアップ

セットアップ手順について説明します。

![](_page_10_Figure_4.jpeg)

図 3-1 セットアップ手順

### <span id="page-10-1"></span>3.1 エミュレータデバッガのインストール

E2 エミュレータをご使用の際は、下記のウェブサイトから最新の統合開発環境をダウンロード 後、インストールしてください。

<https://www.renesas.com/e2-download>

## <span id="page-10-2"></span>3.2 SCP(セルフチェックプログラム)の実行

初めて E2 エミュレータを使用する際は、必ず SCP(セルフチェックプログラム)を実行してくださ い。

消費電流測定の誤差を補正するためのパラメータの書き込みを行います。一度 SCP を実施した E2 エミュレータを次回使用する際には SCP の実施は不要です。

SCP の実施方法については、E2 エミュレータユーザーズマニュアル(文書番号:R20UT3538)の付録 A を参照ください。

![](_page_10_Picture_14.jpeg)

## <span id="page-11-0"></span>3.3 ハードウェア環境の設定

・ユーザインタフェースの電源端子から電源供給する場合のシステム構成 想定用途:今までエミュレータから供給する単一電圧でユーザシステムのデバッグを行っていた システムの想定。今までの使い方でそのまま電流測定できます。

![](_page_11_Figure_4.jpeg)

図 3-2 システム構成例 1

・E2 拡張 I/F の 14pin から電源供給する場合のシステム構成 想定用途:電池や AC アダプタなどの電源からボード上で 5.0V と 3.3V など複数の電圧を生成 し、ユーザシステムのデバッグを行っていたシステムを想定。電池や AC アダプタの代わりに E2 拡張 I/F から電源供給し、その電流測定ができます。

![](_page_11_Figure_7.jpeg)

図 3-3 システム構成例 2

![](_page_11_Picture_10.jpeg)

(1) E2 エミュレータとユーザシステムの接続

E2 エミュレータとユーザシステムをユーザインタフェースケーブルで接続して下さい。 20pin 1.27mm ピッチ/14pin 2.54mm ピッチコネクタ変換アダプタ上のスイッチは"3"側に設定して ください。

![](_page_12_Figure_4.jpeg)

図 3-4 14 ピンコネクタへのユーザインタフェースケーブル接続方法

また、E2 拡張 I/F の 14pin から電源供給する場合は、ユーザシステムの DC 電源入力 ラインへ接 続してください。

外部トリガ入出力機能をご使用の場合は使用する端子を接続してください。

#### <span id="page-12-0"></span>3.4 E2 エミュレータとユーザシステムの電源投入

- ① USB インタフェースケーブルの A プラグを、ホストマシンの USB I/F コネクタへ接続してくだ さい。
- ② USB インタフェースケーブルの mini-B プラグを、E2 エミュレータの USB I/F コネクタへ接続し てください。エミュレータとホストマシンを USB インタフェースケーブルで接続することで、 E2 エミュレータの電源がオンとなります。
- ③ エミュレータデバッガを起動して、ユーザシステムへの電源供給を選択してください。 E2 エミュレータとの接続時にユーザシステムへ電源供給が開始されます。

![](_page_12_Picture_13.jpeg)

<span id="page-13-0"></span>4. エミュレータデバッガの使用方法

## <span id="page-13-1"></span>4.1 エミュレータデバッガ起動時の設定

(1) 接続用設定

```
[Connection Settings]タブの[ターゲット・ボードとの接続]において以下の設定を行います。
```
- ・[エミュレータから電源供給]: [はい]
- ・[電源供給先]
- ・ユーザインタフェースの電源端子から電源供給する場合: [ユーザインタフェース]
- ・E2 拡張 I/F の電源端子から電源供給する場合: [E2 拡張インタフェース]

・[供給電圧] : 1.8V~5.0V の任意の電圧。

![](_page_13_Picture_148.jpeg)

#### 図 4-1 E2 エミュレータデバッガの接続設定

(2) エミュレータデバッガ接続

エミュレータデバッガと E2 エミュレータの接続時にユーザシステムへ電源供給が開始されます。

٦

## <span id="page-14-0"></span>4.2 消費電流測定方法

## <span id="page-14-1"></span>4.2.1 消費電流測定(QE)ビューの開き方

(1) [Renesas Views]メニューを選択し、[Renesas QE]を選択し、[消費電流測定(QE)]をクリックしてくださ い。

![](_page_14_Picture_89.jpeg)

図 4-2 消費電流測定(QE)ビューの開き方

(2) 消費電流測定(QE)ビューが開いたら消費電流測定有効ボタンをクリックし、消費電流測定を有効にして ください。

![](_page_14_Picture_90.jpeg)

図 4-3 消費電流測定有効設定

![](_page_14_Picture_11.jpeg)

#### <span id="page-15-0"></span>4.2.2 消費電流測定条件設定ダイアログの説明

(1) 消費電流測定条件設定ダイアログを開きます。

ь 図 4-4 消費電流測定条件設定ダイアログの開き方

(2) 消費電流測定の設定を行います。

![](_page_15_Picture_117.jpeg)

![](_page_15_Picture_8.jpeg)

(3) 消費電流測定の開始

消費電流測定(QE)ビュー上の測定開始ボタンで実行します。 実行からブレークするまでの間の消費電流が測定されます。

![](_page_16_Picture_4.jpeg)

- 図 4-6 消費電流測定開始
- (4) カーソルとマーカーについて
	- ① カーソル表示ボタンをクリックすると、カーソル(赤い縦線)が表示されます。 カーソル位置の電流値と、時間が表示されます。
	- ② マーカーA/B 表示ボタンをクリックすると、マーカー(緑破線の縦線)が表示されます。 マーカーA/B 間の消費電流の平均電流値と最大電流値が表示されます。

![](_page_16_Figure_9.jpeg)

また、またマーカーA/B の位置の時間と、マーカーA/B 間の時間が表示されます。

図 4-7 カーソルとマーカー

![](_page_16_Picture_14.jpeg)

(5) 表示波形の調整について

- ・拡大:Ctrl キー + +キー X 軸を拡大:Ctrl キー + Right キー Y 軸を拡大:Ctrl キー + Up キー
- ・縮小:Ctrl キー + -キー X 軸を縮小:Ctrl キー + Left キー Y 軸を縮小:Ctrl キー + Down キー
- ・ 波形位置の調整はスクロールバーにて行います。
- (6) 測定結果の保存と読み込みについて
	- ① ファイルへ保存ボタンをクリックして、測定した結果を csv 形式にて保存できます。 注:記憶データ量が多い場合、保存に時間がかかることがあります。
	- ② ファイルの読み込みボタンをクリックして、保存した測定結果のデータを読み込むことができま す。

![](_page_17_Picture_9.jpeg)

![](_page_17_Picture_11.jpeg)

(7) そのほかの消費電流測定の設定について

消費電流測定結果の取得条件を設定できます。

![](_page_18_Picture_133.jpeg)

図 4-9 消費電流測定設定 2

![](_page_18_Picture_8.jpeg)

## <span id="page-19-0"></span>4.3 消費電流測定トリガ条件設定方法

(1) 消費電流測定トリガ条件設定ダイアログを開きます。

![](_page_19_Picture_4.jpeg)

![](_page_19_Picture_6.jpeg)

![](_page_20_Figure_2.jpeg)

![](_page_20_Figure_3.jpeg)

図 4-11 トリガ条件の設定

![](_page_20_Picture_6.jpeg)

#### <span id="page-21-0"></span>4.3.1 ユースケース① 異常電流 指定レベル以上

想定している最大電流値を超えるような場合を検出したい場合のトリガ条件の設定方法について説 明します。

電流のトリガ条件でしきい値[以上]を選択し、検出したい電流値を設定します。

![](_page_21_Figure_5.jpeg)

図 4-12 ユースケース①

#### <span id="page-21-1"></span>4.3.2 ユースケース② 異常電流 STOP モード中に発生する短い期間の電流増加

STOP モード中でターゲットデバイスのプログラム起因でない、予期せぬ外部要因による短い期間 の電流増加を検出したい場合のトリガ条件の設定方法について説明します。

- (1) 電流のトリガ条件でしきい値[以上]を選択し、STOP 中の電流より大きな値を設定します。 (設定値が STOP 中の電流値に近すぎると誤検出しますのでマージンを持った値にしてください。)
- (2) 時間のトリガ条件で検出幅に[範囲内]を選択します。検出幅の上限値に検出したい幅以内の時間を 設定します。下限値は誤検出を避けるため数十 us 以上が適当です。 下記例では、STOP 中に 300us 幅以下で異常に増加する電流を検出します。 条件成立箇所は電流が 300us 以内にしきい値を下回った 1 点です。条件成立箇所が幅を持たないの で、外部トリガ出力を使用する場合は、外部トリガ出力信号に[H パルス]を設定ください。
- STOP中の電流より大きな値をしきい値設定する。 300us e<sup>2</sup> トリガ条件  $\overline{\mathsf{x}}$ 条件 しきい値  $\vee$  xxxx  $\mathsf{u}\mathsf{A}$  - 40 uA **√**按出幅 範囲内 v 10 Ι.  $300$ (1us単位) 検出したい幅以内の時間を設定する。RUN中 STOP中 条件が成立している箇所

図 4-13 ユースケース②

![](_page_21_Picture_14.jpeg)

#### <span id="page-22-0"></span>4.3.3 ユースケース③ 異常電流 指定時間以上

繰り返し同じ処理を行っている想定で、意図せずに処理時間が伸びて電流増加させている箇所を 検出したい場合のトリガ条件の設定方法について説明します。

- (1) 電流のトリガ条件で[範囲内]を選択し、正常な繰り返し処理中の消費電流が範囲内になるよう に下限値と上限値を設定してください。誤検出を避けるためマージンを持たせた値にしてくだ さい。
- (2) 時間のトリガ条件で検出幅に[範囲内]を選択します。 検出幅の下限値に正常な繰り返し処理に掛かる時間以上の時間を設定します。 誤検出を避けるためマージンを持たせた値にしてください。

検出幅の上限値には次の繰り返し処理の開始よりも前となるよう時間を設定します。

下記例では、正常な繰り返し処理が 5ms に対して、処理時間が 6ms 以上 10ms 以下へ異常に 伸びる箇所を検出します。

条件成立箇所は電流が指定範囲内である時間が 6ms 以上続き 10ms を超えずに下限値を下 回った 1 点です。条件成立箇所が幅を持たないので、外部トリガ出力を使用する場合は、外部 トリガ出力信号に[H パルス]を設定ください。

![](_page_22_Figure_9.jpeg)

![](_page_22_Picture_12.jpeg)

## <span id="page-23-0"></span>4.4 通過ポイントの設定方法

#### <span id="page-23-1"></span>4.4.1 通過ポイントの設定方法

通過ポイント設定可能数は 16 ポイントです。

- (1) エディタービューにて、マウスのポインタを通過ポイント設定したいソース行の左側(行番号や PC が表示されているかエリア)に移動します。
- (2) 右クリックメニューから【通過ポイントの切り替え】をクリックします。

ソース左のバー上に通過ポイントのマークが表示されます。

![](_page_23_Picture_81.jpeg)

図 4-15 通過ポイントの設定方法

![](_page_23_Picture_11.jpeg)

(3) 通過ポイントの削除方法

通過ポイント一覧表示ボタンをクリックし、通過ポイント一覧を表示します。 通過ポイント一覧で右クリックし、[選択された通過ポイントを削除]または、

【すべての通過ポイントを削除】をクリックし、通過ポイントを削除します。

![](_page_24_Picture_57.jpeg)

図 4-16 通過ポイントの削除方法

![](_page_24_Picture_8.jpeg)

(4) 通過ポイントの設定後の実行

**● CC-RL コンパイラ V1.05.00 より前のバージョンをご使用の場合** NOP 命令が配置されたアドレスのみ通過ポイントが設定可能です。

**● CC-RL コンパイラ V1.05.00 以降のバージョンをご使用の場合** 

自動で通過ポイント設定箇所に NOP 命令を挿入します。 通過ポイントの設定、変更した後の最初の実行はビルドを含む実行ボタンから実行する必要があり ます。

注:この実行では、リビルドとダウンロード後にリセットをかけてから実行します。

![](_page_25_Figure_7.jpeg)

#### 図 4-17 ビルドを含む実行

通過ポイントの設定、変更を伴わない 2 回目以降の実行は、リビルドを含まない実行ボタンから実 行します。

![](_page_25_Figure_10.jpeg)

#### 図 4-18 リビルドを含まない実行

注:CC-RL コンパイラ V1.05.00 以降を使用し、自動で通過ポイント設定箇所に NOP 命令を挿入す る場合に、通過ポイントが設定できない場合があります。

通過ポイントが設定できていない場合、通過ポイント一覧にてアドレスの表示がされません。

![](_page_25_Picture_150.jpeg)

#### 図 4-19 通過ポイントが設定できていない例

回避策としては、NOP 命令を手動で挿入し、そこに通過ポイントを設定してください。

![](_page_25_Picture_18.jpeg)

#### <span id="page-26-0"></span>4.4.2 通過ポイントとプログラムの連携

- (1) 消費電流測定結果の波形上に通過ポイントを通過した時間に縦線が表示されます。 カーソルを使って、通過ポイント通過時の消費電流値や時間を確認することができます。
- (2) また、通過ポイントの縦線をダブルクリックすると、その通過ポイントを設定したソースが表 示されます。

![](_page_26_Figure_5.jpeg)

図 4-20 通過ポイントとプログラムの連携

![](_page_26_Picture_8.jpeg)

#### <span id="page-27-0"></span>4.5 消費電流測定検索ダイアログの設定

(1) 消費電流測定検索ダイアログを開きます。

#### ▶ Ⅲ | 題 チ ٠

#### 図 4-21 消費電流測定検索ダイアログの開き方

(2) 検索条件の通過ポイント、電流のしきい値や検出幅の時間設定を行います。

![](_page_27_Figure_7.jpeg)

### 図 4-22 検索条件の設定

注:記憶データ量が多い場合、検出幅に【範囲内】を設定すると検索に時間がかかる場合があります。

![](_page_27_Picture_11.jpeg)

(3) 検索ボタンの説明

検索ボタンをクリックすると、検索条件と一致する箇所にカーソルが移動します。

| ▶ ▶ Ⅲ│ ₩ ┦│□ □ □   │K ◀│ I▶ ▶│ ₩⊞☆ ▽ ◎ │ C │ 수│ आ ─ │ ※ ※ │ ① |                                 |  |  |
|---------------------------------------------------------------|---------------------------------|--|--|
| K                                                             | 検出条件に一致するグラフの先頭位置を検索します。        |  |  |
| ៕                                                             | 検出条件に一致する現在のカーソル位置より前の位置を検索します。 |  |  |
| ⋫                                                             | 検出条件に一致する現在のカーソル位置より後の位置を検索します。 |  |  |
| N                                                             | 検出条件に一致するグラフの末尾位置を検索します。        |  |  |

図 4-23 検索ボタンの説明

![](_page_28_Picture_7.jpeg)

٦

## <span id="page-29-0"></span>4.6 外部トリガ入出力の設定方法

(1) [イベントポイントビュー]のツールバー上の外部トリガ設定ボタンをクリックしてください。

![](_page_29_Picture_162.jpeg)

## 図 4-24 外部トリガ入出力設定ダイアログの開き方

(2) 外部トリガ入出力の設定を行います。

![](_page_29_Picture_163.jpeg)

図 4-25 外部トリガ入出力設定

![](_page_29_Picture_10.jpeg)

#### <span id="page-30-0"></span>5. 使用上の注意事項

E2 エミュレータを用いた消費電流チューニングソリューションにおける使用上の注意事項を記載 します。

#### <span id="page-30-1"></span>5.1 E2 拡張機能とそれ以外のデバッグ機能との対応について

E2 拡張機能とそれ以外のデバッグ機能との組み合わせの可否について、以下の表に示します。

表 5-1 E2 拡張機能とデバッグ機能との組み合わせ可否一覧(RL78/G10 以外)

|           |                  | E2 拡張機能 |                           |          |
|-----------|------------------|---------|---------------------------|----------|
|           |                  | 消費電流測定  | 通過ポイント                    | 小部トリガ入出力 |
| E2 拡張機能以外 | E2 エミュレータから      | x       | $\boldsymbol{\mathsf{x}}$ | O        |
| のデバッグ機能   | 電源供給しない場合        |         |                           |          |
|           | (ホット・プラグイン起動*1 や |         |                           |          |
|           | アイソレータ使用時を含む)    |         |                           |          |
|           | RAM モニタ機能/DMM 機能 | O       | X                         | ◯        |
|           | 使用時              |         |                           |          |
|           | フラッシュ書き換え        | O       | x                         | ◯        |
|           | 禁止モード            |         |                           |          |
|           | Start/Stop 関数有効時 | $\circ$ | $\mathbf x$               | ∩        |
|           | 上記以外             | Ω       | ∩                         | ∩        |

\*1 RL78/F13,RL78/F14, RL78/F15,RL78/F1A のみ ○: 使用可 ×: 使用不可

![](_page_30_Picture_352.jpeg)

![](_page_30_Picture_353.jpeg)

○:使用可 ×:使用不可 網掛け G10 では通過ポイント使用不可

### <span id="page-30-2"></span>5.2 消費電流測定が使用できないケース

E2 エミュレータからユーザシステムへ電源供給しない設定では、消費電流測定は動作しません。 以下のケースが該当します。

- ・ユーザシステムの電源で起動(全 RL78 ファミリ)
- ・ホット・プラグイン起動(RL78/F13,F14,F15,F1A)
- ・低電圧 OCD ボード使用時(RL78/G10)
- ・アイソレータ使用時(全 RL78 ファミリ)

![](_page_30_Picture_19.jpeg)

#### <span id="page-31-0"></span>5.3 電源供給について

電源供給は、1.8V~5.0V の任意の供給電圧が設定できます。

消費電流測定時のユーザプログラム実行中は、供給電圧の変更はできません。

E2 ではユーザプログラム実行中に供給電圧を変更できますが、その際、消費電流測定は無効に してください。

ユーザシステムの電流消費により、供給される電圧レベルが設定値よりも低くなります。テス タ等で実際の供給電圧をご確認の上ご使用ください。

#### <span id="page-31-1"></span>5.4 消費電流測定について

E2 エミュレータを用いた消費電流チューニングソリューションは、対象デバイスのプログラム動 作と連携表示させ、ダイナミックに変化するユーザシステムの消費電流チューニングを効率的に進め ていただくことを目的としており、簡易的な電流測定です。消費電流を高精度で測定する用途向けの 機能ではありません。

E2 エミュレータで測定した電流値は、本来のターゲットシステムの消費電流値に比べ以下の要因 による差異があります。

- ・E2 エミュレータとのデバッグ通信に伴う消費電流増加
- ・ターゲットデバイスが OCD モードで動作することによる消費電流増加

ターゲットデバイス種別、動作周波数/電圧、動作状態により異なります。

参考値:RL78/G13(R5F100LE)、32MHz、5V、STOP モード時に 約 1.4mA 程度増加

・電流変化に対する応答特性に伴う差異(電流測定回路上のフィルタ特性)

![](_page_31_Figure_15.jpeg)

![](_page_31_Picture_17.jpeg)

5.5 通過ポイントについて

#### <span id="page-32-1"></span>5.5.1 通過ポイントが使用できないケース

- <span id="page-32-0"></span>(1) 対象デバイスに RL78/G10 をご使用時は通過ポイントをご使用できません。
- (2) 下記のデバッグ機能が有効の場合、通過ポイントは使用できない
	- ・ホット・プラグイン起動
	- ・RAM モニタ機能/DMM 機能
	- ・フラッシュ書き換え禁止モード
	- ・Start/Stop 関数
- <span id="page-32-2"></span>5.5.2 通過ポイントの設定について
	- NOP 命令が配置されたアドレスにしか通過ポイントは設定できません。 注:CC-RL コンパイラ V1.05.00 以降をご使用の場合は、ビルド時に自動で通過ポイント設定 箇所に NOP 命令を挿入します。
	- 通過ポイントはコード・フラッシュ・メモリ領域にのみ設定できます。RAM 領域には設定でき ません。
	- 通過ポイントを設定したアドレスにソフトウェア・ブレークを設定しないでください。設定した ブレーク・ポイントでは停止しません。イベントブレークを設定したアドレスに通過ポイントを 設定した場合は、イベントブレークが成立します。
	- 通過ポイントを複数設定する場合、その間隔は実行時間にして 30us 以上空けてください。 設定間隔を空けていない場合、通過ポイントの記録時間にずれが発生します。

また、短間隔で通過ポイントを繰り返し通過していると、ユーザプログラムが強制停止できな くなります。

<例>

while(1)  $\{$ 

```
 NOP(); ←ここに通過ポイントを設定した場合、
} 無限ループしている間は強制ブレークできない
```
● STOP 命令の直前(10us 以内)に通過ポイントを設定しないでください。 STOP 命令の直前(10us 以内)に通過ポイントを設定した場合、STOP モードに入った直後にユー ザプログラムが不正に停止します。

#### <span id="page-32-3"></span>5.5.3 通過ポイントのユーザプログラムへの影響

ユーザプログラム停止時にタイマ系もしくは、シリアル系周辺エミュレーションを停止する設定に している場合に、通過ポイントを通過時に一部の周辺機能が一時的に停止します。

一時停止期間は最大で、動作クロックの 150 サイクル分です。(例:動作クロック 32MHz の時、 max 4.7us)

![](_page_32_Picture_24.jpeg)

## 5.6 外部トリガ出力について

<span id="page-33-0"></span>消費電流測定トリガ条件が成立してから外部トリガが出力されるまで遅延があります。 パルス出力時 max 100ns

レベル出力時 max サンプリング時間の 4 倍(サンプリング時間 1ms の時、max 4ms)

## 5.7 消費電流測定条件のブレークについて

<span id="page-33-1"></span>消費電流測定トリガ条件が成立してからユーザプログラムが停止するまで遅延があります。

測定条件設定において、記録メモリを使い切った後の動作として"プログラム停止する"設定にし た場合も同様に記録メモリを使い切って記録を停止してから、ユーザプログラムが停止するまで遅延 があります。

遅延時間は、RL78/G10 以外の場合に max 12us 程度、RL78/G10 の場合に max 100us 程度です。

![](_page_33_Picture_10.jpeg)

## <span id="page-34-0"></span>5.8 消費電流測定結果と測定器との差分

ユーザインタフェースの電源端子から電源供給する場合の E2 エミュレータの消費電流測定結果 と測定器の差分について以下に示します。

![](_page_34_Figure_4.jpeg)

図 5-2 消費電流測定結果と測定器の差分 1

消費電流が 20mA~200mA の範囲において測定器と E2 エミュレータの消費電流測定結果との差分は ±2%程度です。

![](_page_34_Figure_7.jpeg)

#### 図 5-3 消費電流測定結果と測定器の差分 2

消費電流が 0mA~20mA の範囲において測定器と E2 エミュレータの消費電流測定結果との差分は ±0.5mA 程度です。

![](_page_34_Picture_11.jpeg)

## 消費電流チューニングソリューション (E2 エミュレータ、e2 studio 編)

#### <span id="page-35-0"></span>5.9 消費電流測定結果のその他の特性について

(1) AC 電源ノイズによる揺れ

AC 電源ノイズ起因で電流測定結果に揺れが見られる場合があります。ホストマシン側の GND 電 位と、ユーザシステムの GND 電位を同電位にした状態で、それぞれ GND 強化してください。

(2) 消費電流測定結果のバラつき

消費電流の測定波形にて、バラつきが見えることがあります。E2 エミュレータ内部の消費電流測 定回路によるもので、実際のユーザシステムの消費電流において、バラつきが発生しているわけでは ありません。

バラつきの程度は±0.5mA 程度です

![](_page_35_Figure_8.jpeg)

図 5-4 消費電流測定結果の特性

![](_page_35_Picture_11.jpeg)

## ホームページとサポート窓口

ルネサス エレクトロニクスホームページ <http://www.renesas.com/>

お問合せ先 <https://www.renesas.com/contact/>

すべての商標および登録商標は,それぞれの所有者に帰属します。

![](_page_36_Picture_7.jpeg)

## 改訂記録

![](_page_37_Picture_27.jpeg)

#### 製品ご使用上の注意事項

ここでは、マイコン製品全体に適用する「使用上の注意事項」について説明します。個別の使用上の注意 事項については、本ドキュメントおよびテクニカルアップデートを参照してください。

1. 未使用端子の処理 【注意】未使用端子は、本文の「未使用端子の処理」に従って処理してください。 CMOS 製品の入力端子のインピーダンスは、一般に、ハイインピーダンスとなっています。未使用 端子を開放状態で動作させると、誘導現象により、LSI 周辺のノイズが印加され、LSI 内部で貫通電 流が流れたり、入力信号と認識されて誤動作を起こす恐れがあります。未使用端子は、本文「未使用 端子の処理」で説明する指示に従い処理してください。 2. 電源投入時の処置 【注意】電源投入時は,製品の状態は不定です。 電源投入時には、LSI の内部回路の状態は不確定であり、レジスタの設定や各端子の状態は不定で す。 外部リセット端子でリセットする製品の場合、電源投入からリセットが有効になるまでの期間、端子 の状態は保証できません。 同様に、内蔵パワーオンリセット機能を使用してリセットする製品の場合、電源投入からリセットの かかる一定電圧に達するまでの期間、端子の状態は保証できません。 3. リザーブアドレス(予約領域)のアクセス禁止 【注意】リザーブアドレス(予約領域)のアクセスを禁止します。 アドレス領域には、将来の機能拡張用に割り付けられているリザーブアドレス(予約領域)がありま す。これらのアドレスをアクセスしたときの動作については、保証できませんので、アクセスしない ようにしてください。 4. クロックについて 【注意】リセット時は、クロックが安定した後、リセットを解除してください。 プログラム実行中のクロック切り替え時は、切り替え先クロックが安定した後に切り替えてくださ い。 リセット時、外部発振子(または外部発振回路)を用いたクロックで動作を開始するシステムでは、 クロックが十分安定した後、リセットを解除してください。また、プログラムの途中で外部発振子 (または外部発振回路)を用いたクロックに切り替える場合は、切り替え先のクロックが十分安定し てから切り替えてください。 5. 製品間の相違について 【注意】型名の異なる製品に変更する場合は、製品型名ごとにシステム評価試験を実施してくださ い。 同じグループのマイコンでも型名が違うと、内部 ROM、レイアウトパターンの相違などにより、電

気的特性の範囲で、特性値、動作マージン、ノイズ耐量、ノイズ輻射量などが異なる場合がありま す。型名が違う製品に変更する場合は、個々の製品ごとにシステム評価試験を実施してください。

![](_page_39_Picture_218.jpeg)

(Rev.3.0-1 2016.11)

# RENESAS

ルネサスエレクトロニクス株式会社

http://www.renesas.com

ルネサス エレクトロニクス株式会社 〒135-0061 東京都江東区豊洲3-2-24(豊洲フォレシア)

■技術的なお問合せおよび資料のご請求は下記へどうぞ。<br>- 総合お問合せ窓口:https://www.renesas.com/contact/

■営業お問合せ窓口

© 2017 Renesas Electronics Corporation. All rights reserved. Colophon 5.0

※営業お問合せ窓口の住所は変更になることがあります。最新情報につきましては、弊社ホームページをご覧ください。